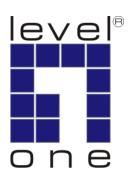

# LevelOne User Manual

WUA-0605

300Mbps *N\_Max* Wireless USB Adapter

# **Safety**

#### **FCC WARNING**

This equipment has been tested and found to comply with the limits for a Class B digital device, pursuant to Part 15 of the FCC Rules. These limits are designed to provide reasonable protection against harmful interference in a residential installation.

This equipment generates, uses and can radiate radio frequency energy and, if not installed and used in accordance with the instructions, may cause harmful interference to radio communications. However, there is no guarantee that interference will not occur in a particular installation. If this equipment does cause harmful interference to radio or television reception, which can be determined by turning the equipment off and on, the user is encouraged to try to correct the interference by one of the following measures:

- Reorient or relocate the receiving antenna.
- Increase the separation between the equipment and receiver.
- Connect the equipment into an outlet on a circuit different from that to which the receiver is connected.
- Consult the dealer or an experienced radio/TV technician for help.

To assure continued compliance, any changes or modifications not expressly approved by the party responsible for compliance could void the user's authority to operate this equipment. (Example - use only shielded interface cables when connecting to computer or peripheral devices).

#### **FCC Radiation Exposure Statement**

This equipment complies with FCC RF radiation exposure limits set forth for an uncontrolled environment. This equipment should be installed and operated with a minimum distance of 20 centimeters between the radiator and your body.

This device complies with Part 15 of the FCC Rules. Operation is subject to the following two conditions:

- (1) This device may not cause harmful interference, and
- (2) This device must accept any interference received, including interference that may cause undesired operation.

This transmitter must not be co-located or operating in conjunction with any other antenna or transmitter.

#### **CE Marking Warning**

Digital Data Communications, declares that this product (Model-no. WUA-0605) is in compliance with the essential requirements and other relevant provisions of Directive 1999/5/EC.

The CE-Declaration of Conformity can be downloaded at:

http://www.levelone.eu/support.php

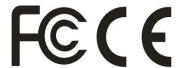

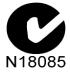

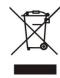

# **Table of Contents**

| Welcome                                    |    |
|--------------------------------------------|----|
| Package Contents                           |    |
| Wireless USB Adapter Overview              |    |
| Wireless USB Adapter Installation          |    |
| Making a Basic Wireless Network Connection | 11 |
| Introduction to the Wireless LAN Utility   | 15 |
| Wi-Fi Protected Setup (WPS)                | 21 |
| Troubleshooting                            | 29 |

# Welcome

Thank you for purchasing the LevelOne WUA-0605 N\_Max Wireless USB Adapter.

The WUA-0605 is a 802.11n compliant Wireless Adapter which is designed to be both affordable, and offer fast speeds of up to 300 Mbps.

It is designed for the Home and SOHO user who needs enhanced range and performance, while the WPA2 wireless encryption ensures that the data transmitted is secured.

The detachable antenna also gives users the flexibility to add a higher gain antenna which allows for a customizable boost in performance.

# **Package Contents**

The Wireless USB Adapter package includes the following.

- WUA-0605
- Quick Installation Guide
- CD Manual / Utility

# **Wireless USB Adapter Overview**

Wireless USB Adapter has the USB interface, LED and WPS button below.

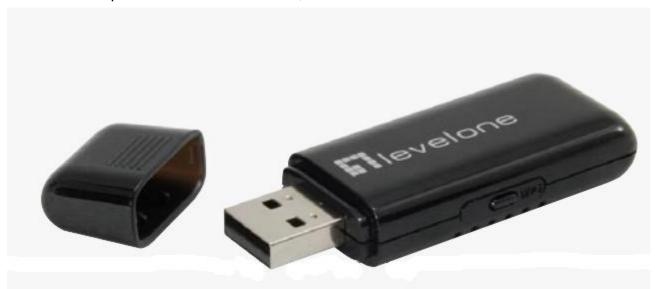

# Interface

USB Interface: Connect the USB Interface to a USB port on your computer.

# **LED Description**

The LED stays lighted to indicate WLAN link established and active.

# **WPS Button**

WPS Button: Press this button to do WPS with AP.

# **Wireless USB Adapter Installation**

The following instructions will guide you to through the process of installing the Wireless USB Adapter.

# Windows XP / Vista / 7 Setup

**Note:** Screen captures shown in this guide are from Windows XP. Unless mentioned, there are no differences in Vista.

- 1. Insert the CD into the CD-ROM drive on your PC.
- The autorun program should start automatically.If it does not, please run autorun.exe under your CD-ROM drive
- **3.** In the autorun screen, click *Utility* to begin the software installation.

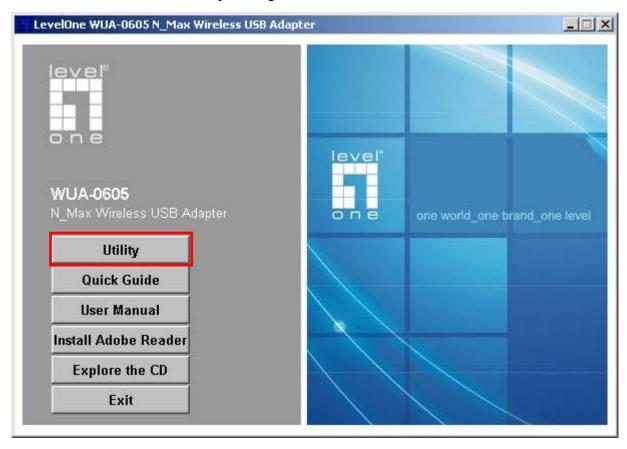

**4.** Select your desired language, and then click "**Next**" to start the installation.

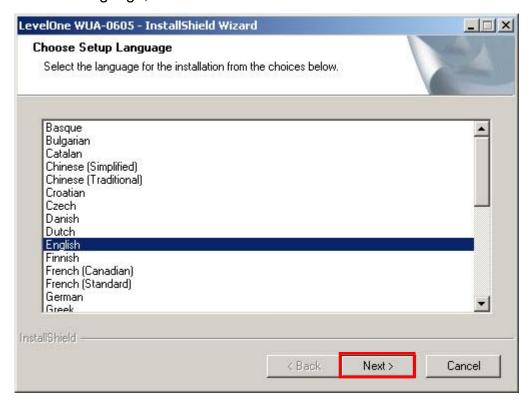

5. Click "Next" to continue.

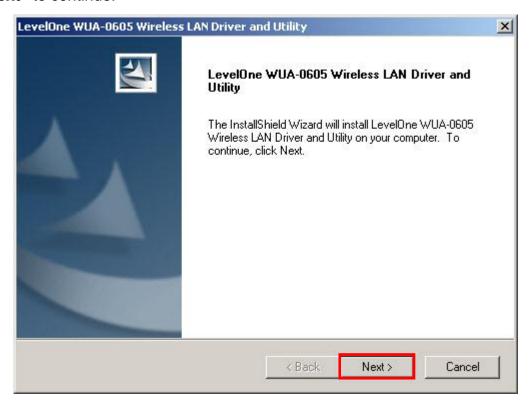

#### 6. Click "Install"

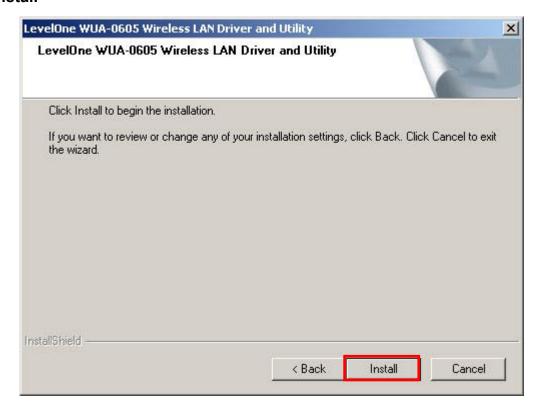

**7.** The WUA-0605 Driver and Utility is being installed.

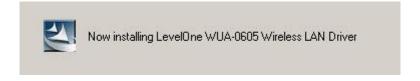

In Windows Vista, the follow message may

appear. Please click "Install this driver software anyway."

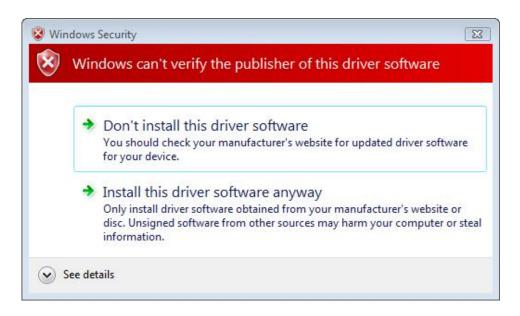

8. Please click "Finish" and restart your computer.

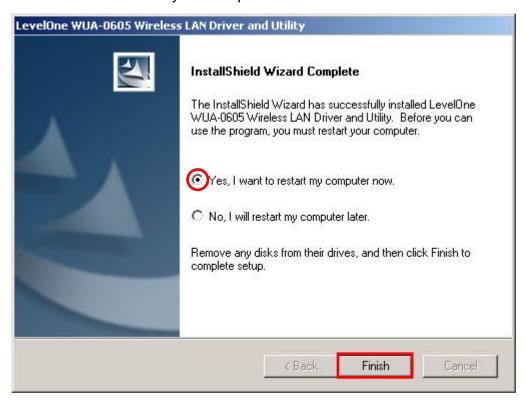

**9.** After your computer has restarted, the WUA-0605 Utility icon will appear in your taskbar.

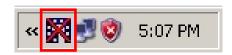

Note: The red cross over the icon indicates the USB Adapter is not plugged in.

10. Now insert the Wireless USB Adapter into your computer's USB port.

The "Found New Hardware Wizard" will appear.

11. Follow the prompts until you see that the WUA-0605 has been successfully installed.

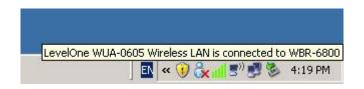

**Windows XP** 

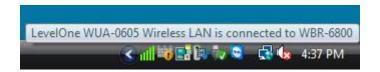

**Windows Vista** 

**12.** Device installation is now complete.

You can now use the Utility to connect to your wireless network.

# **Making a Basic Wireless Network Connection**

#### Step 1:

Double click the LevelOne WUA-0605 Wireless LAN Utility on your Windows desktop.

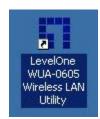

Step 2: Click the "Available Network" button to scan for available access points.

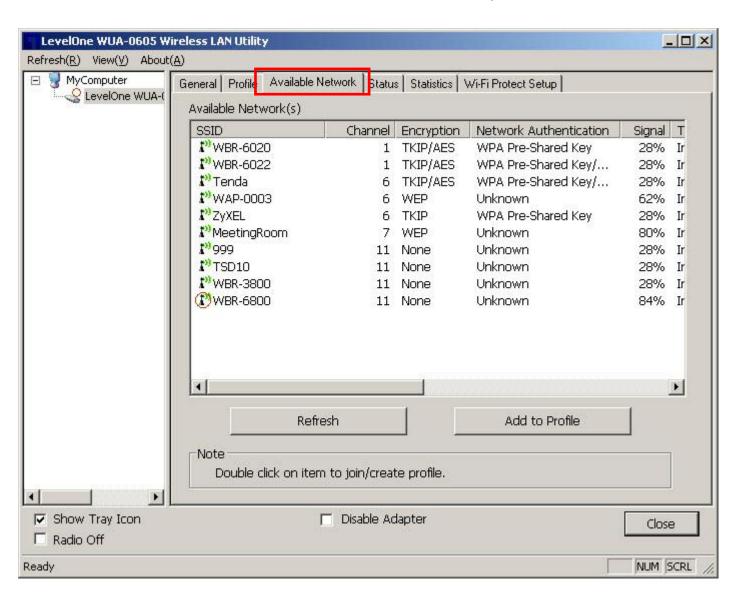

# **Step 3:**Double click on the SSID of Wireless access point or router that you are going to connect to. In the example, we want to connect to **WBR-6800**.

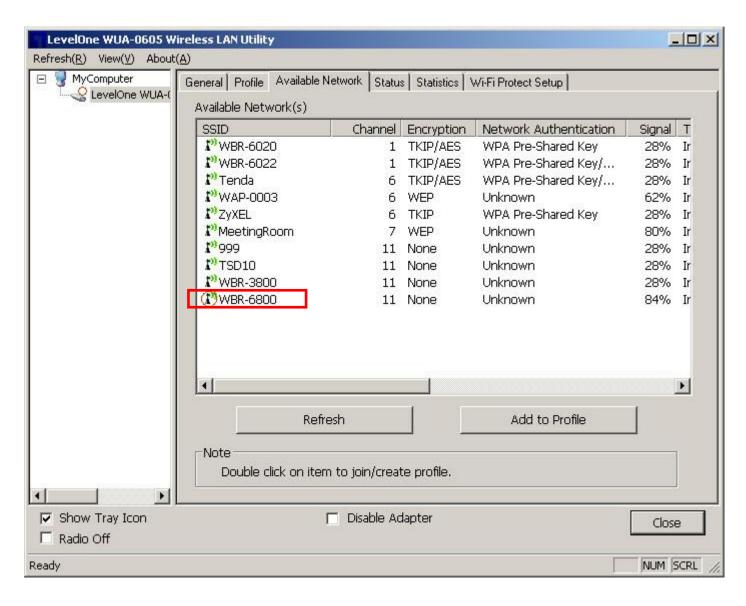

**Step 4:**Enter the wireless security encryption method and key for the access point you are connecting to.

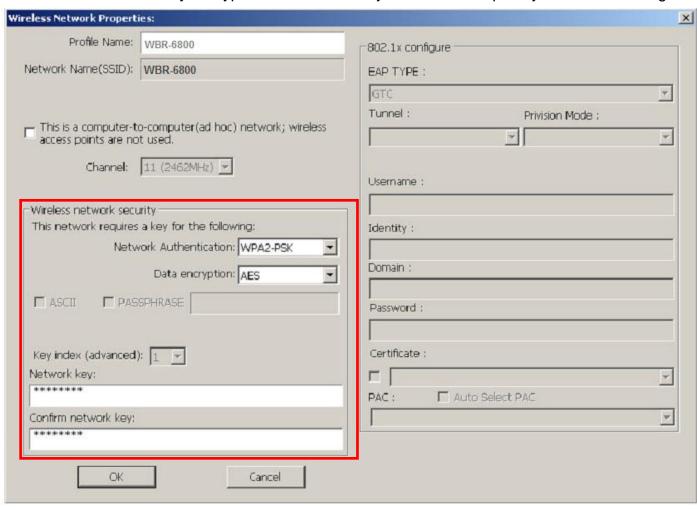

For maximum security, LevelOne recommends WPA2-PSK (AES).

**Note:** Use of WEP or WPA (TKIP) will force the wireless connection to connect at legacy 802.11g speeds.

**Step 5:** Now you are ready to use the wireless network for Intranet and Internet connection.

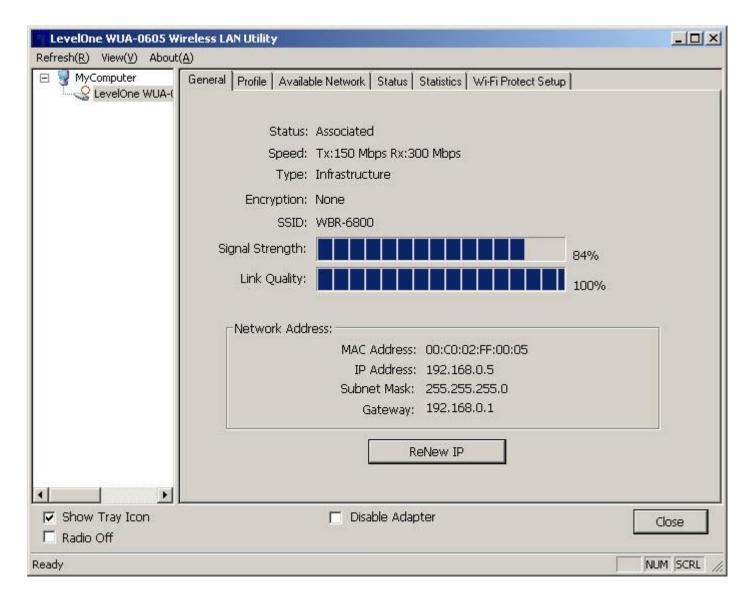

# **Introduction to the Wireless LAN Utility**

**Note:** These instructions uses Windows XP as the presumed operation system. Some functions are not supported in Windows 98SE or Windows ME.

Double click the *LevelOne WUA-0605 Wireless LAN Utility* on your Windows desktop to start the Utility

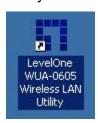

When the utility is opened, you will see the following checkboxes at the bottom.

| ☑ Show Tray Icon | Disable Adapter |
|------------------|-----------------|
| Radio Off        |                 |

| Checkboxes      | Functions                                                                          |
|-----------------|------------------------------------------------------------------------------------|
| Show Tray Icon  | To disable or enable to show the utility icon on your system tray, which is in the |
|                 | notification area at the lower-right corner of the windows desktop.                |
| Radio Off       | To disable or enable to prevent this adapter form transmitting or receiving        |
|                 | signals.                                                                           |
| Disable Adapter | To disable or enable the wireless adapter.                                         |

#### General

After starting the utility, the general page pops up This **General** tab provides the information of your current wireless network connection.

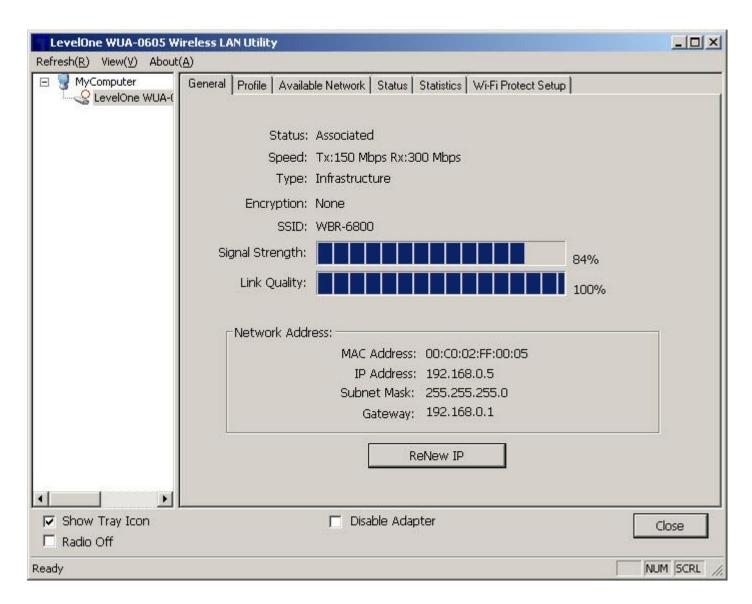

|                 | Functions                                                      |
|-----------------|----------------------------------------------------------------|
| Status          | Check if the device associated to target network.              |
| Speed           | The current connection speed                                   |
| Туре            | Infrastructure or Ad-Hoc mode.                                 |
| Encryption      | The encryption mode for connecting to current network profile. |
| SSID            | The SSID (network name) of the connected wireless network.     |
| Signal Strength | Indicates the signal strength.                                 |
| Link Quality    | Indicates the link quality.                                    |
| Network Address | Shows the current IP addresses settings.                       |

# **Profile**

The **Profile** tab lists the preferred connections. You can click the buttons beside to do configure each connection.

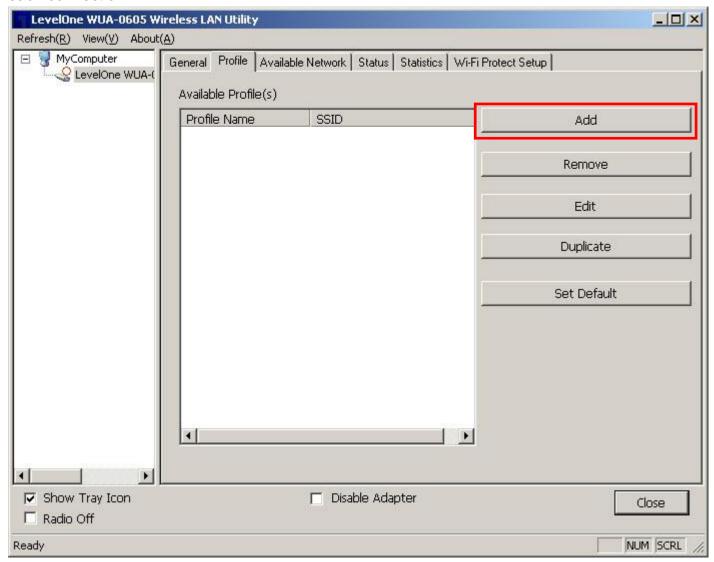

|             | Functions                                                |
|-------------|----------------------------------------------------------|
| Add         | To add a connection profile.                             |
| Remove      | To remove a connection profile.                          |
| Edit        | To modify the configurations for a profile.              |
| Duplicate   | To make a copy of a profile.                             |
| Set Default | To select a profile as your default wireless connection. |

#### **Available Network**

This Available Network tab lists the reachable wireless network.

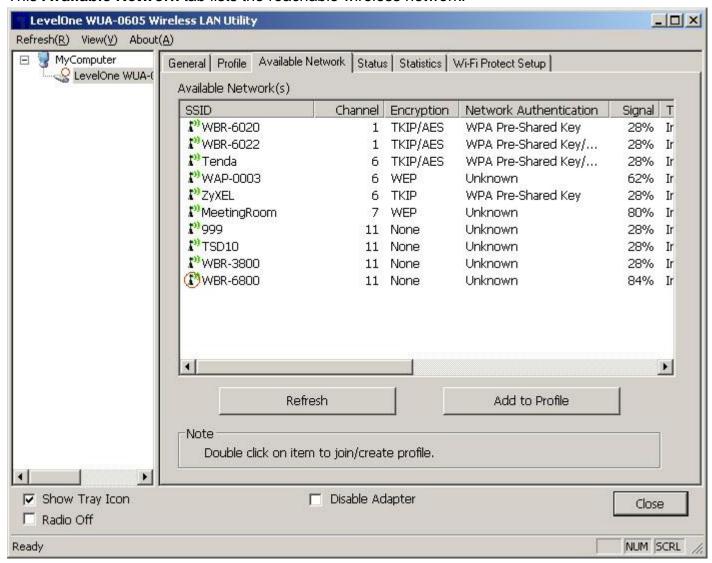

|                | Functions                                                  |
|----------------|------------------------------------------------------------|
| Refresh        | To rescan available Wireless Networks.                     |
| Add to Profile | To add an available Wireless Network to your profile list. |

#### **Status**

The **Status** tab shows the current connection status.

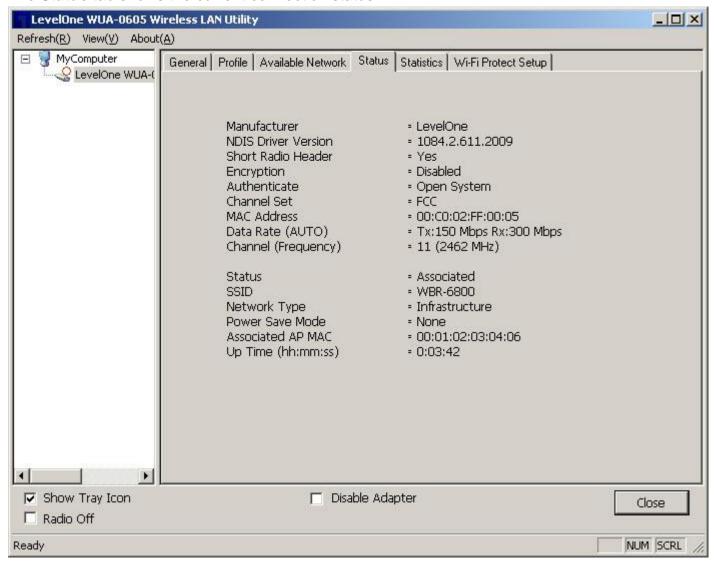

# **Statistics**

The **Statistics** tab shows the transmission activity record. Clicking the " **Reset** " button recounts the values from zero.

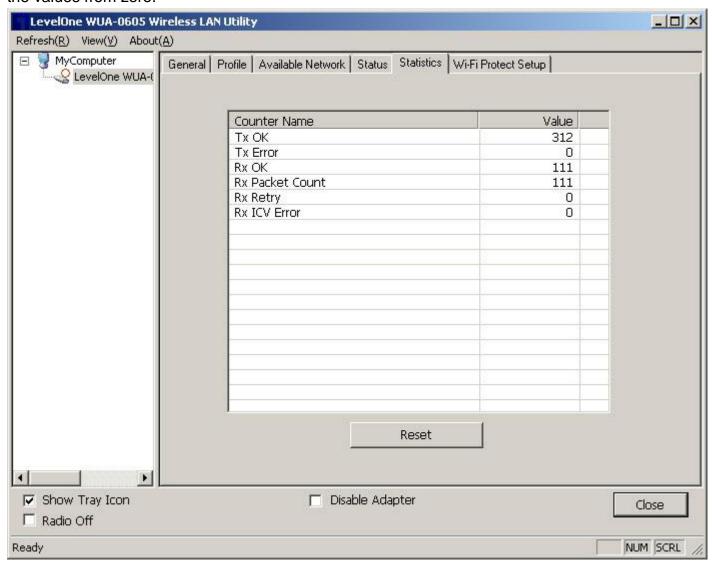

# Wi-Fi Protected Setup (WPS)

An easy and secure setup solution for Wi-Fi networks.

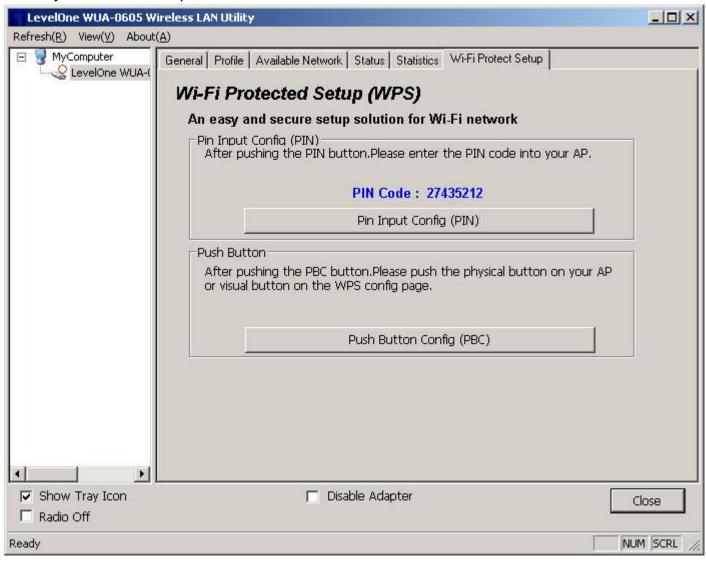

# Push Button Config (PBC) Method

If both the Wireless Router / Access Point and the Wireless USB Adapter has a physical button or software button for Push Button Config (PBC), please follow steps below to complete the WPS.

**Step 1:** First press the WPS button on your Wireless Router / Access Point.

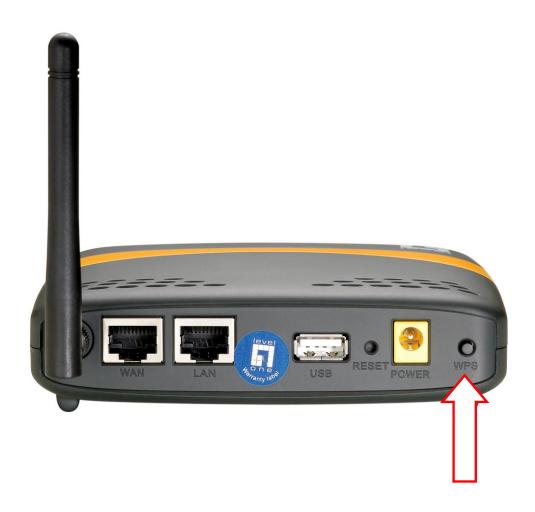

**Step 2:** Click on "Push Button Config (PBC)" button.

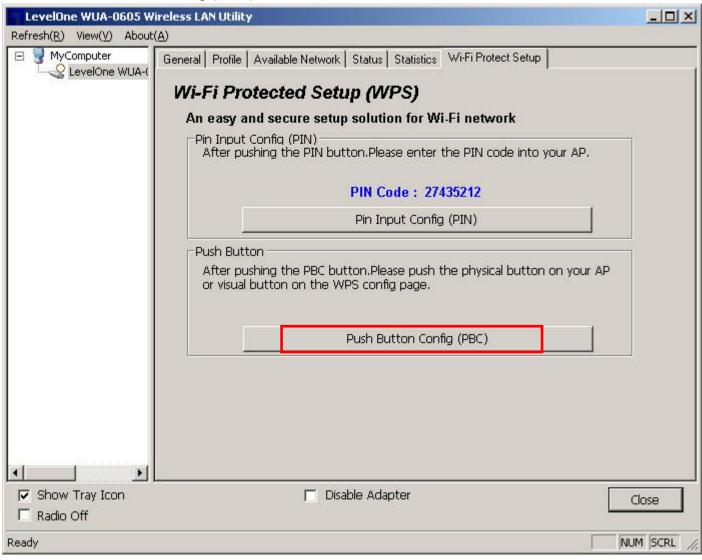

You can also push the physical button on the device.

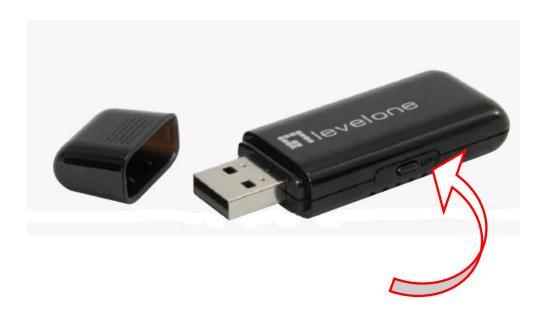

# Step 4:

The Utility will now pair the Router/AP and USB Adapter.

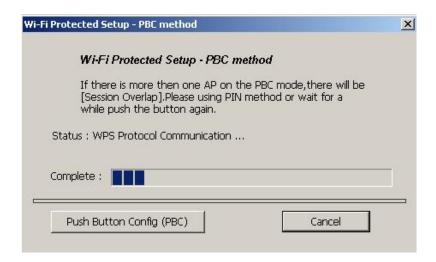

When paired successfully, wireless encryption security will be applied to the connection.

#### **WPS PIN Code Method**

You will need to set the same PIN code on both the Wireless Router / Access Point and the USB Adapter.

**Step 1:**Check the PIN code assigned by the Wireless LAN Utility

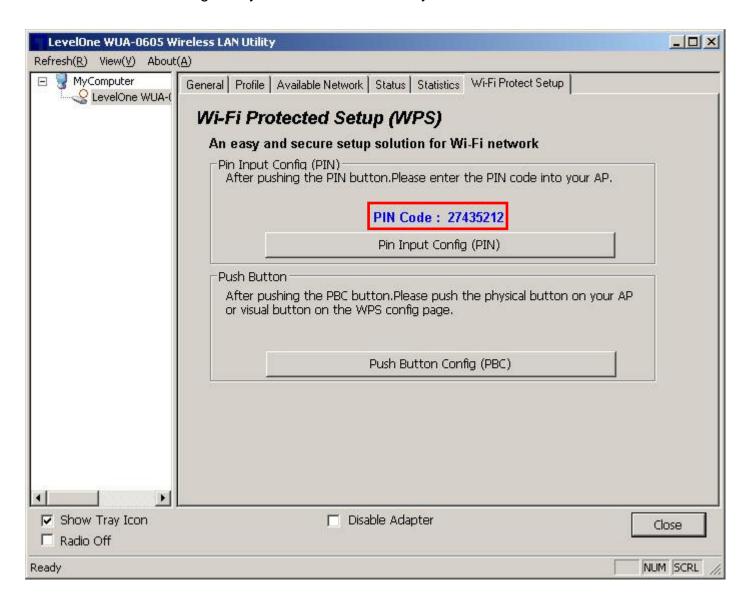

# Step 2:

Enter your Router / Access Point's Web Interface and set the WPS settings as **Registrar** and use the PIN code assigned in the Wireless LAN Utility.

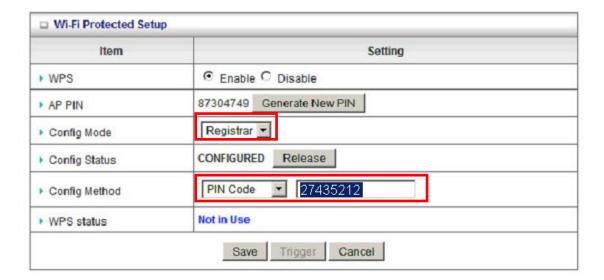

Screen Capture is from LevelOne Router

Different models/brands will have varying configuration screens.

**Step 3:**Now press the "Pin Input Config (PIN)" Button.

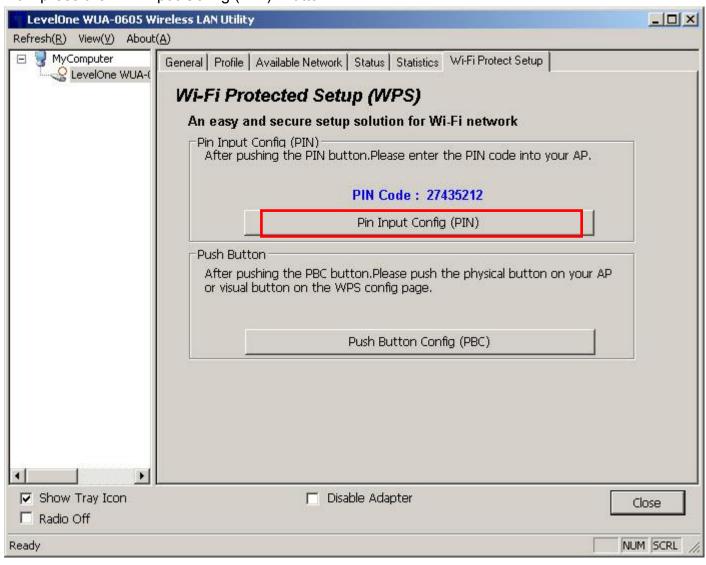

**Step 4:**Select "Yes" if you want to select your Router / Access Point.

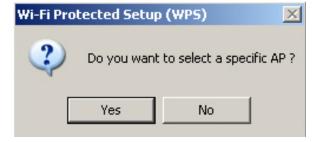

Step 4:
Select the desired Router / AP Name and then click on " Select " button.

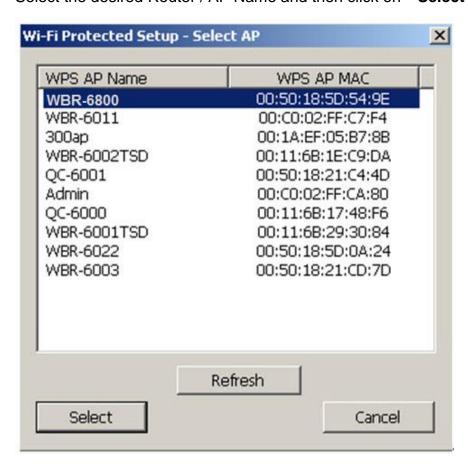

**Step 6:**The Wireless LAN Utility will start pairing process.

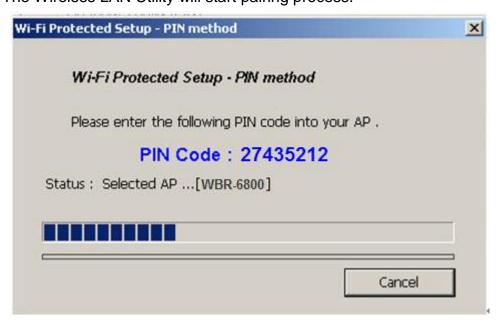

When paired successfully, wireless encryption security will be applied to connection.

# **Troubleshooting**

# **Session Overlap**

If there is more then one AP on the PBC mode, there will be [Session Overlap]. Please using PIN method or wait for a while and push the button again.

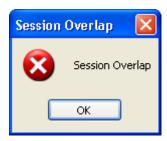

#### **TimeOut**

If you see the message below while doing WPS!! Please retry again!

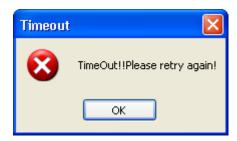

# Wireless LAN Utiliy appears twice

The Wireless LAN Utility may appear twice when using Windows Vista.

Please reboot your computer to fix this error.

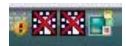